## **How to install OpenVPN on MacOS**

\*Note that DUO Authentication must be set up prior to the start of this process

1) Open your preferred web-browser and search for openvpn.ias.edu

2) Enter your IAS Credentials and click **Sign In**

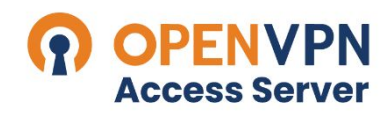

Institute for Advanced Study

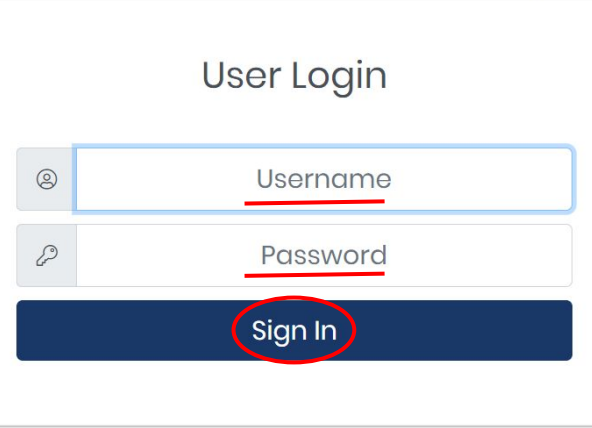

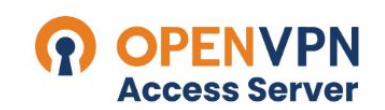

Institute for Advanced Study

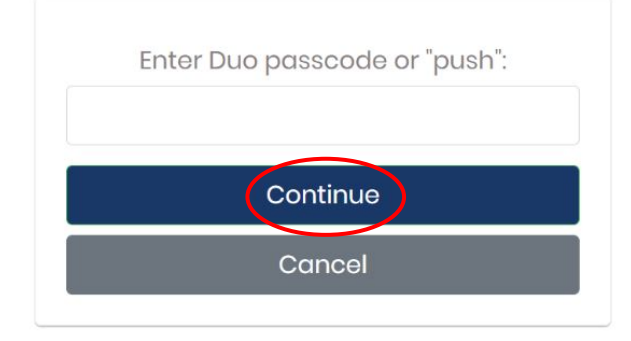

3) Open your Duo app and select **Show Password**

4) Enter the single-use Duo password and click **Continue**

5) Select MacOS as your platform to download the **OpenVPN** launcher, select **Allow**

6) Open the downloaded file by navigating to your downloads folder and selecting the downloaded file

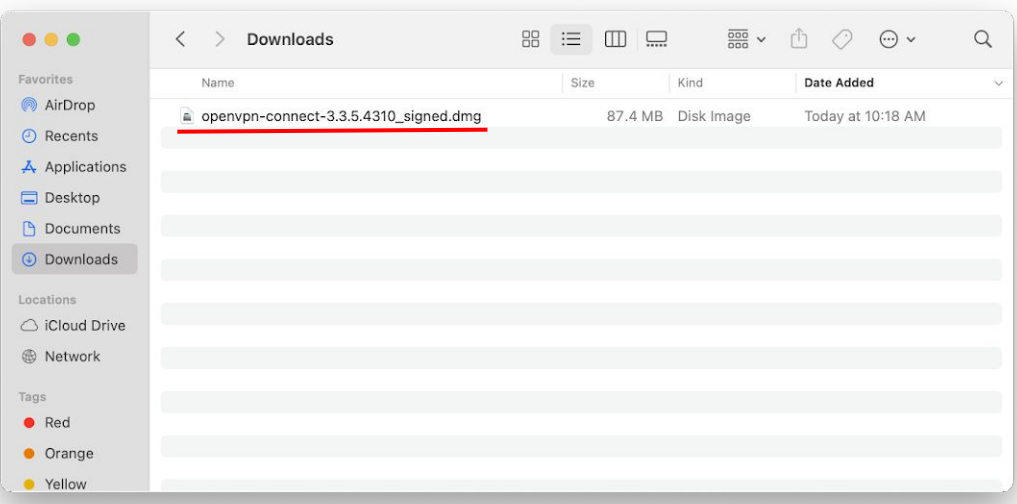

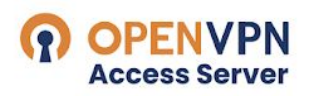

Institute for Advanced Study

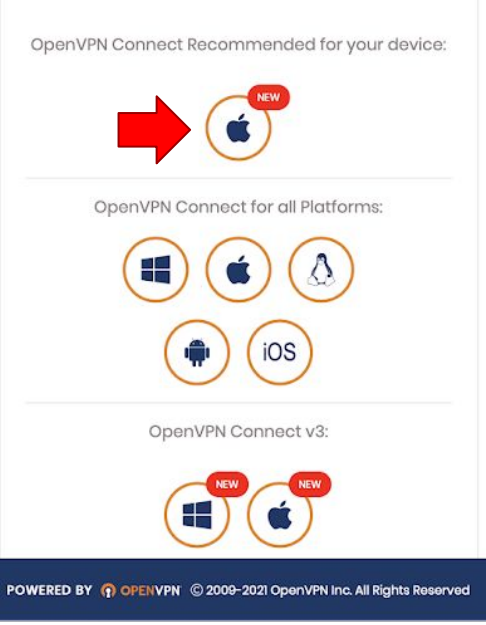

7) Follow the instructions on your screen and **Continue** through the installation process

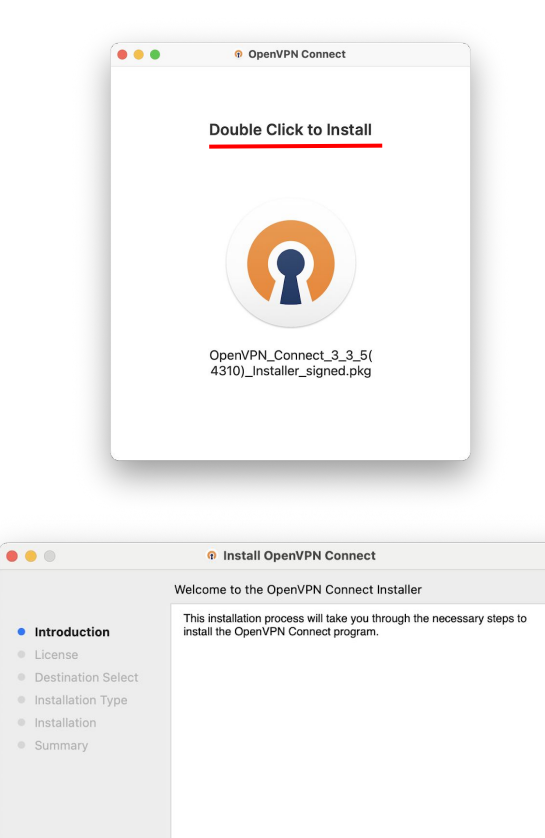

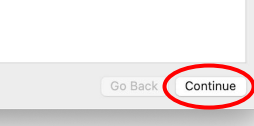

 $\theta$ 

## 8) You may need to sign in as an administrator to allow the installation. If so, enter your **Username** and **Password** and hit **Install Software**

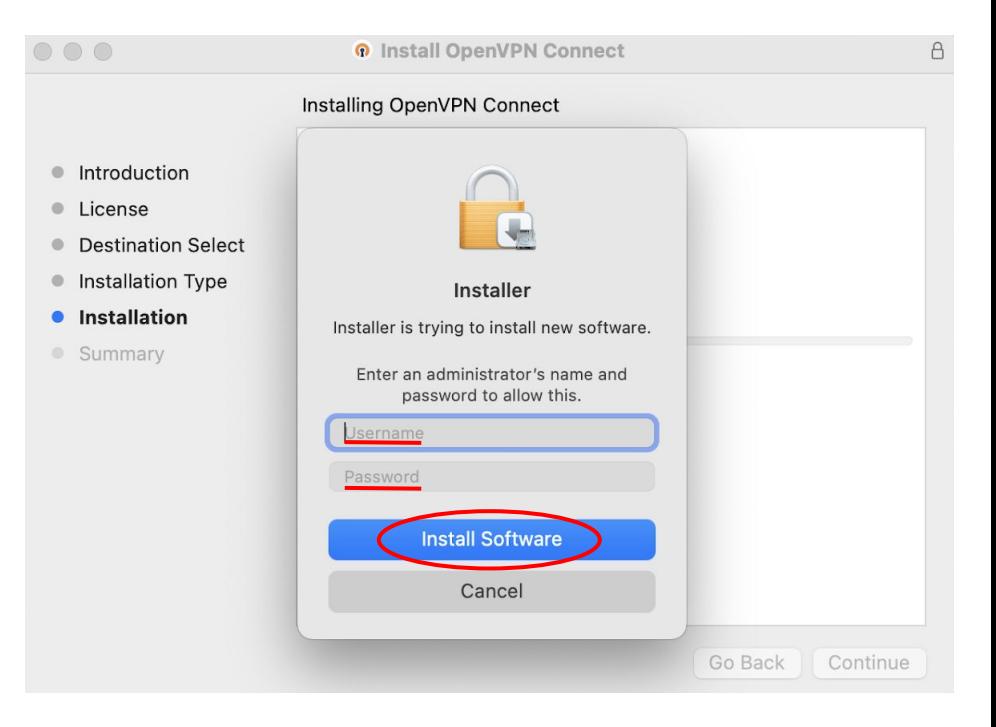

9) Navigate to your **Applications** folder and double-click the **OpenVPN Connect** application \*Do not select the **OpenVPN Connect** folder

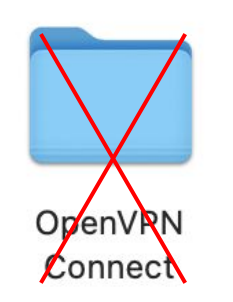

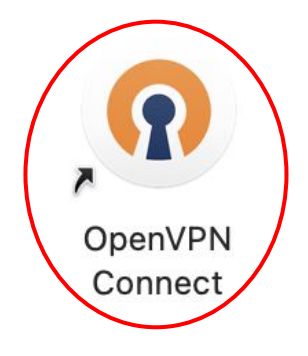

10) Click through the pop-ups and instructions on your screen

11) Enter **openvpn.ias.edu** as the URL and select **Next**

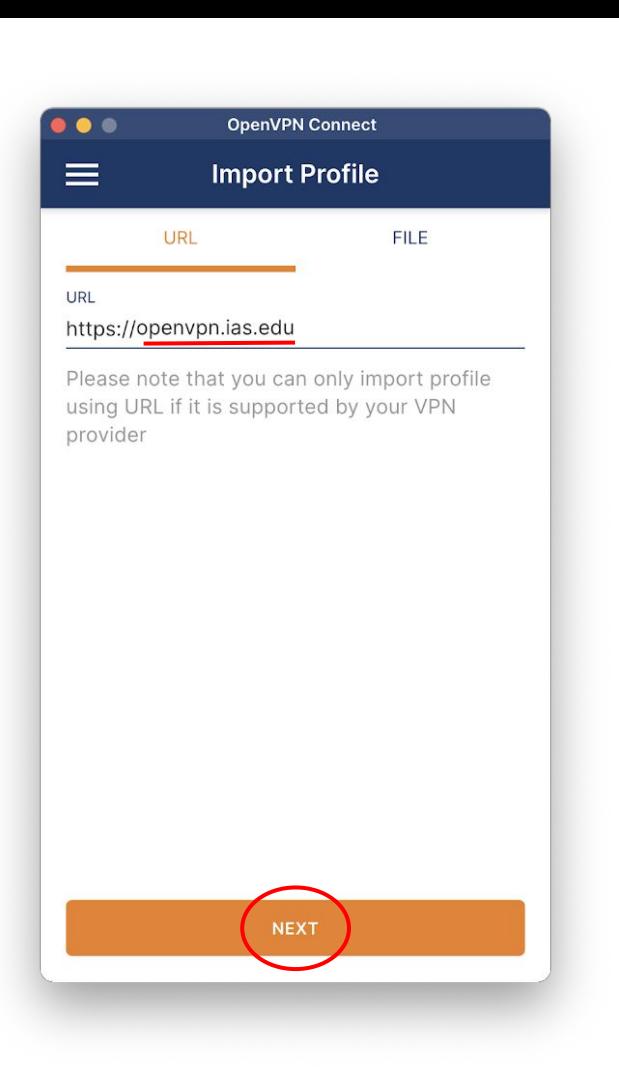

## 12) Enter your IAS credentials under **Username**  and **Password**, select **Import**

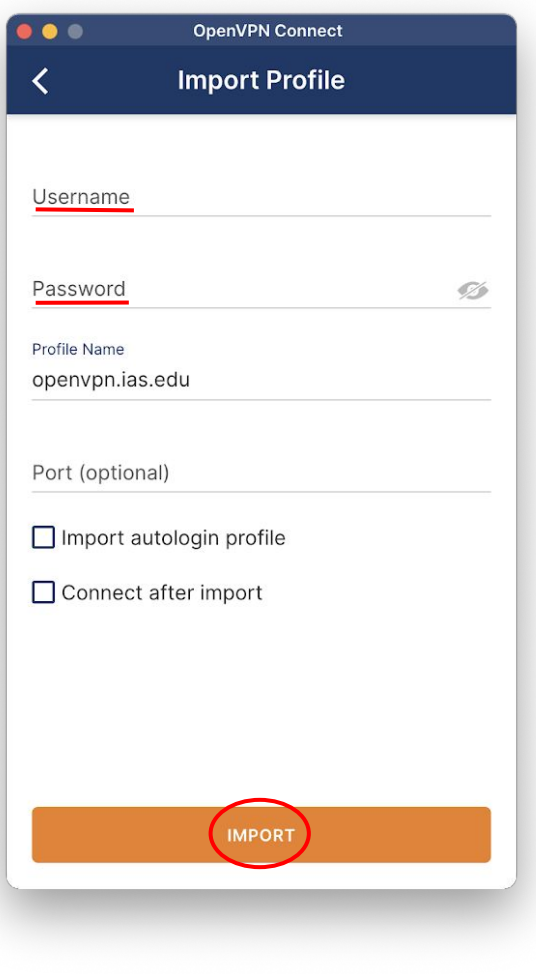

13) Click on the OpenVPN Profile bar to connect to the VPN

14) Enter your IAS Password and select **OK**

15) Enter your Duo passkey following the same process as in steps 3 and 4

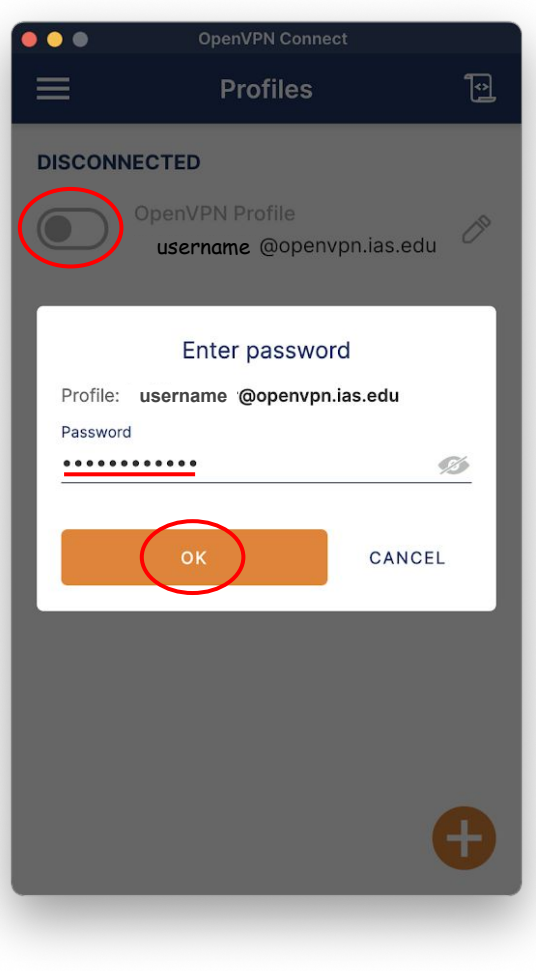

16) Congrats! You are now connected to the IAS OpenVPN

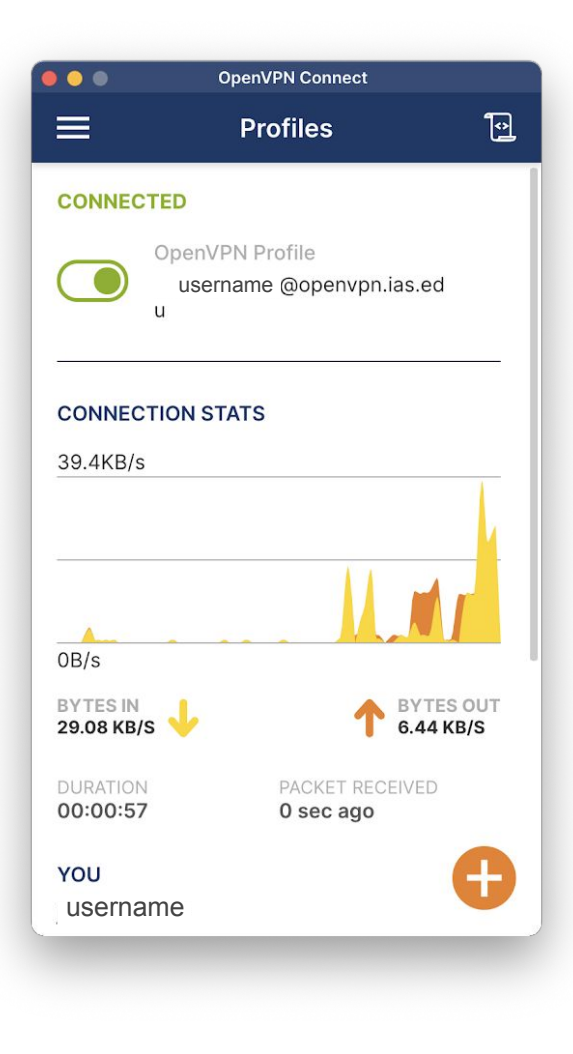